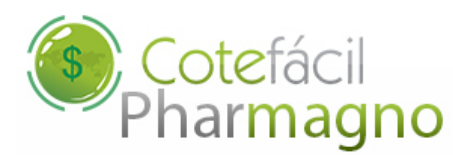

# **MAGNO SYSTEM**

## *Pharmagno & CoteFácil* Como Exportar os Pedidos dentro do sistema Pharmagno.

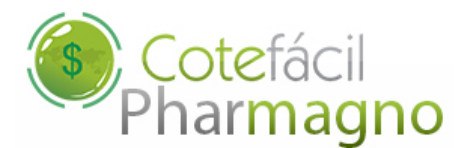

### 1. **Exportando as Faltas para o CoteFácil no Pharmagno:**

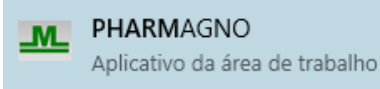

 Acesse o sistema Pharmagno da Magno System, em seguida navegue até o menu "Relatórios",

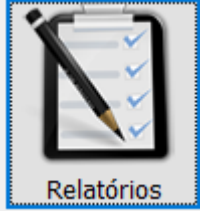

Depois na opção "Fornecedores" e por último, "Sugestão de Compras". *(Como mostra a imagem abaixo)*

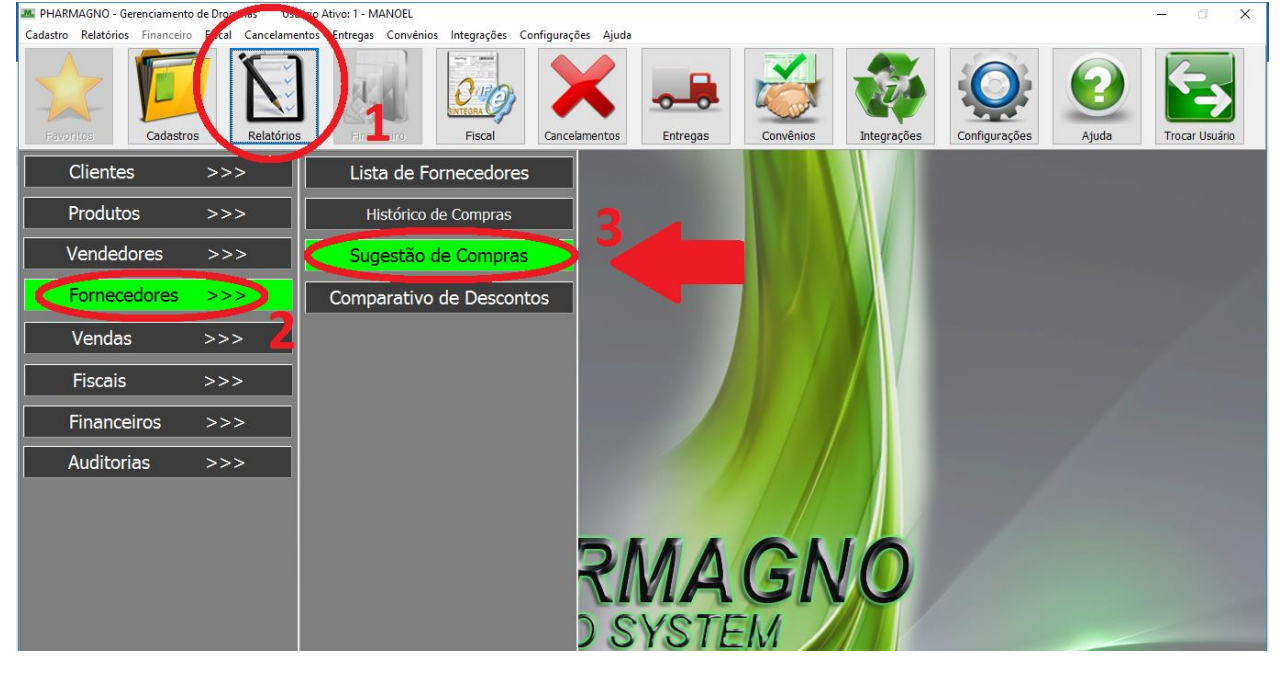

Na tela de sugestão de compra do Pharmagno, determine o período para puxar as faltas, como se fosse emitir o relatório normalmente. Mas ao invés de emitir o relatório você deverá clicar no botão "Exportar Faltas para o CoteFácil".

A partir de agora você já poderá trabalhar com as suas faltas prédeterminas pelo Pharmagno dentro da Integração do sistema Cotefácil.

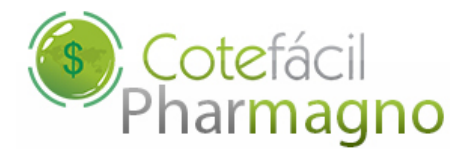

2. **Exportando Base de Cadastro dos Produtos e Lista de Pedidos CoteFácil**

Ainda dentro do Sistema Pharmagno, acesse o menu "Integrações"

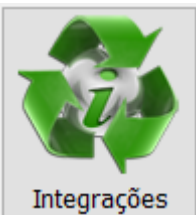

em seguida navegue até a opção "CoteFácil".

2.1 – Para exportar a base do cadastro de produtos clique no botão "Base de Produtos" e selecione o local para salvar o arquivo, contendo o cadastro de produtos do Pharmagno. Esse arquivo deverá ser enviado posteriormente para o site da CoteFácil.

*(Como mostra a imagem abaixo)*

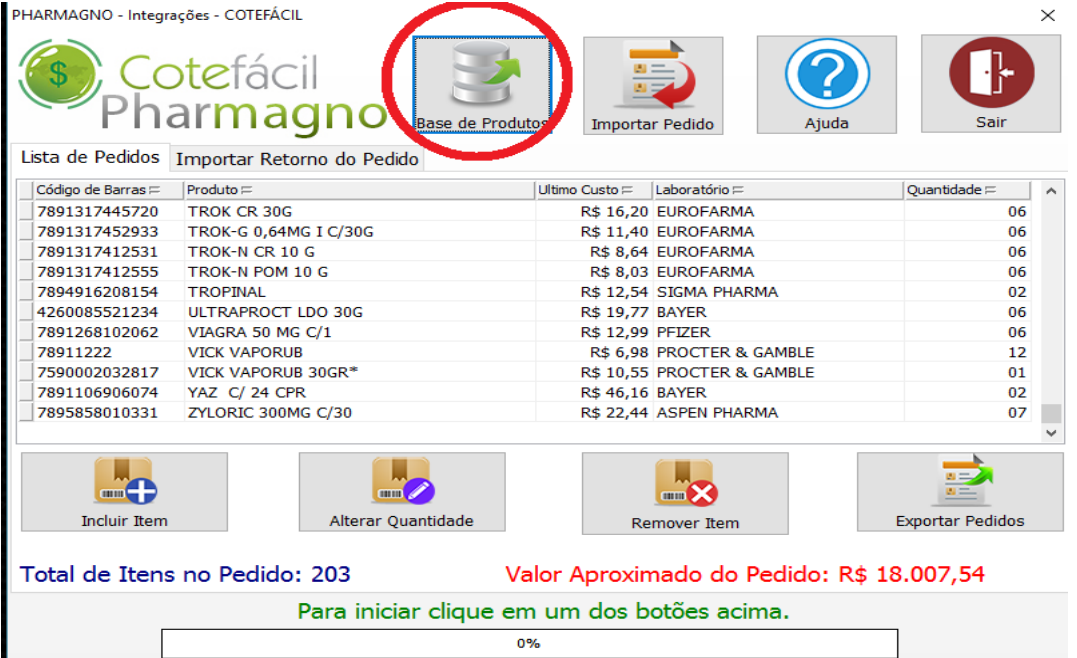

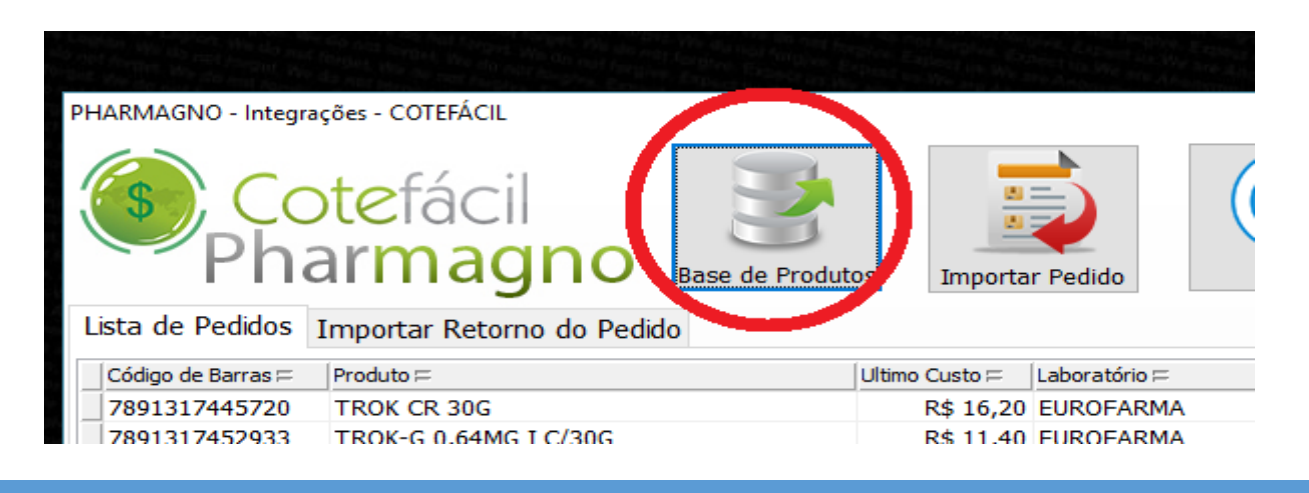

 $\times$ 

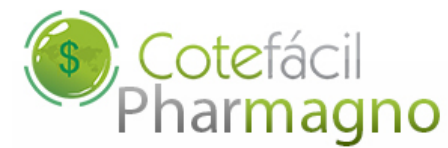

2.2 – Depois de revisada e corrigida a lista de faltas do sistema Pharmagno dentro da tela "CoteFácil", basta exportar a lista de pedidos, para isso clique no botão no canto direito da tela "Exportar Pedidos" e selecione o local para salvar o arquivo. Esse arquivo deverá ser enviado posteriormente para o site da CoteFácil.

*(Como mostra a imagem abaixo)*

PHARMAGNO - Integrações - COTEFÁCIL

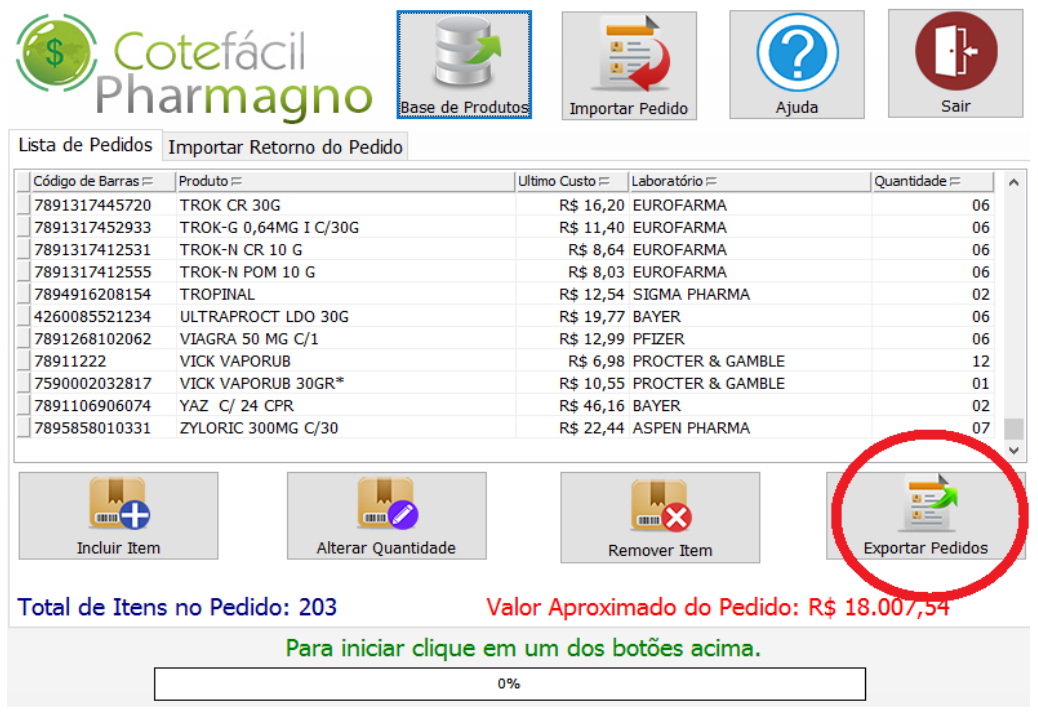

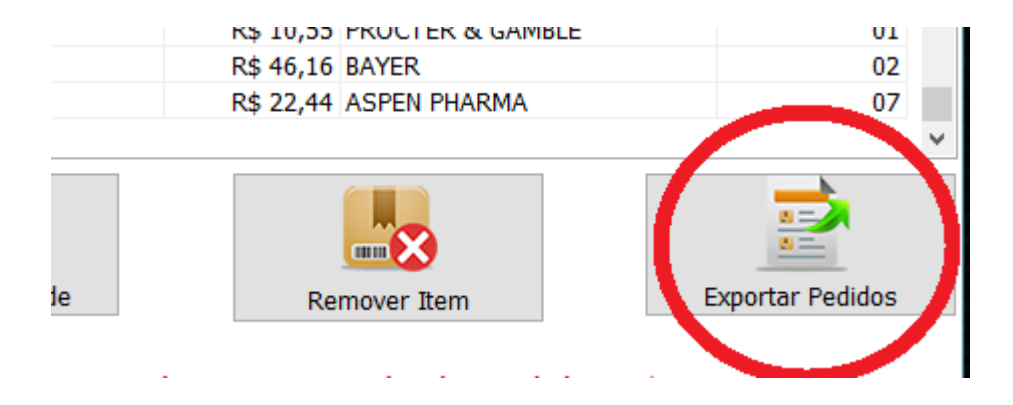

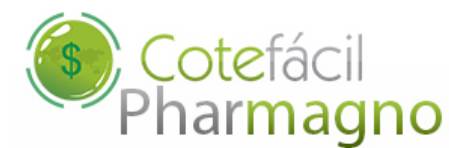

#### 3. **Importando Arquivo do Retorno de Pedido Confirmado do Site Cotefácil**

Depois de já ter realizado todo pedido e confirmado dentro do site da Cotefácil, utilizando o usuário e a senha fornecidos pela Cotefácil, você pode importar o arquivo de retorno de pedido Confirmado para o sistema Pharmagno. Para isso basta clicar no botão "Importar Pedido" e selecionar o arquivo salvo dentro do seu computador.

**ATENÇÃO:** *Essa operação é irreversível, só selecione o arquivo tendo a certeza que o pedido foi devidamente confirmado pela CoteFácil.*

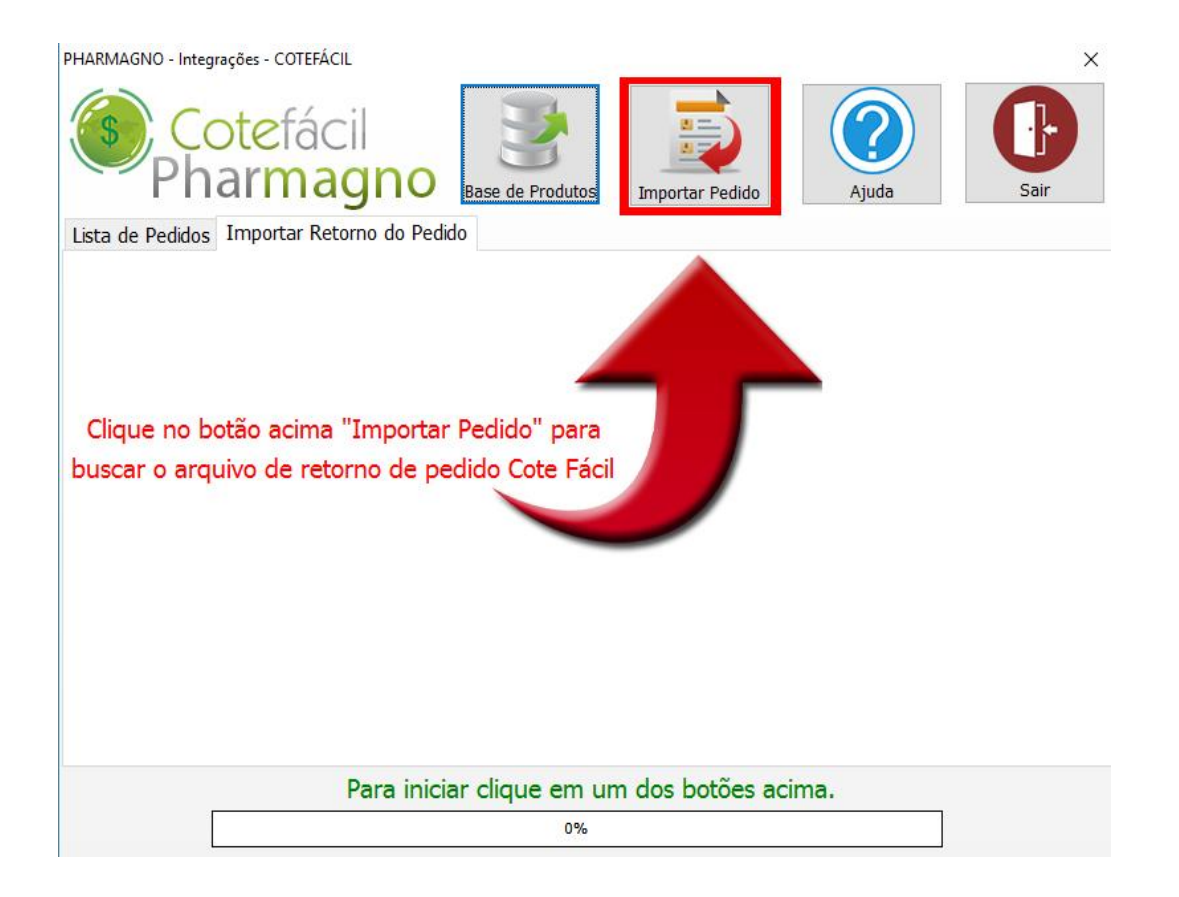

Agora é só aguardar até que o processo seja terminado.

#### 4. **Dúvidas e Contato**

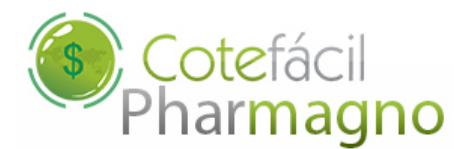

Acesse nosso site [www.magnosystem.com.br](http://www.magnosystem.com.br/) , entre na área "Suporte" ou ligue para:

Telefone: (35) 3371-2337 Celular TIM: (35) 9129-7634 Celular VIVO: (35) 9971-2349 Celular CLARO: (35) 8479-0344

Para suporte direto da Cotefácil acesse: [www.cotefacil.com](http://www.cotefacil.com/) ou ligue para:

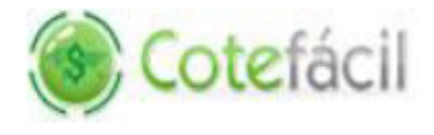

**Suporte Técnico**  $(11)$  4063.9852

suporte@cotefacil.com

www.cotefacil.com

#### **Contatos**

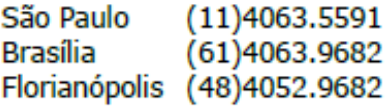

Rio de Janeiro (21)4063.9439 Curitiba  $(41)4063.9572$ **Belo Horizonte**  $(31)4063.9473$